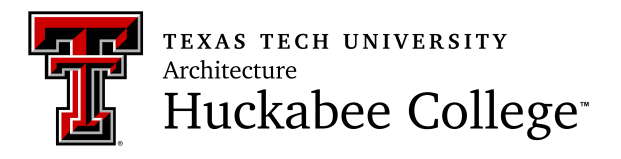

## **Schedule Builder Instructions**

- 1. Open internet browser (Chrome, Firefox, Microsoft Edge)
- 2. Go to: www.raiderlink.ttu.edu
- 3. Log in with eRaider Username & Password
- 4. On **My Tech** tab, click **Registration**
- 5. Click **Schedule Builder**, hit Continue.
- 6. Select **TERM** for which you are registering (ex. Fall 2021).
- 7. Select your desired course locations (ex. Lubbock TTU)
- 8. In the **Select Course** box, enter course number (ex. ARCH 1301) and click **Select** button.
- 9. Use arrows under **Generated Results** to navigate through schedule combinations.
- 10. Click colored rectangle to pin course day/time to schedule (red tack should appear in bottom right corner).
- 11. Once desired schedule is pinned, click **Add to Favorites** above results arrows.
- 12. Schedule should appear in right tab labeled **Favorites** 13.  $\mathbb{R}$  Ns needed for registration are listed at the bottom next to the shopping cart icon